## **Importa/inserisci dati nel quadro SV**

La gestione "**Importa / Inserisci dati**" presente nel quadro SV facilita la compilazione del quadro. Immettendo i dati in questa maschera infatti è possibile avere una più chiara visualizzazione dei tributi che possono essere inseriti nel modello, scegliendo quali dati riportare nel quadro e quali no.

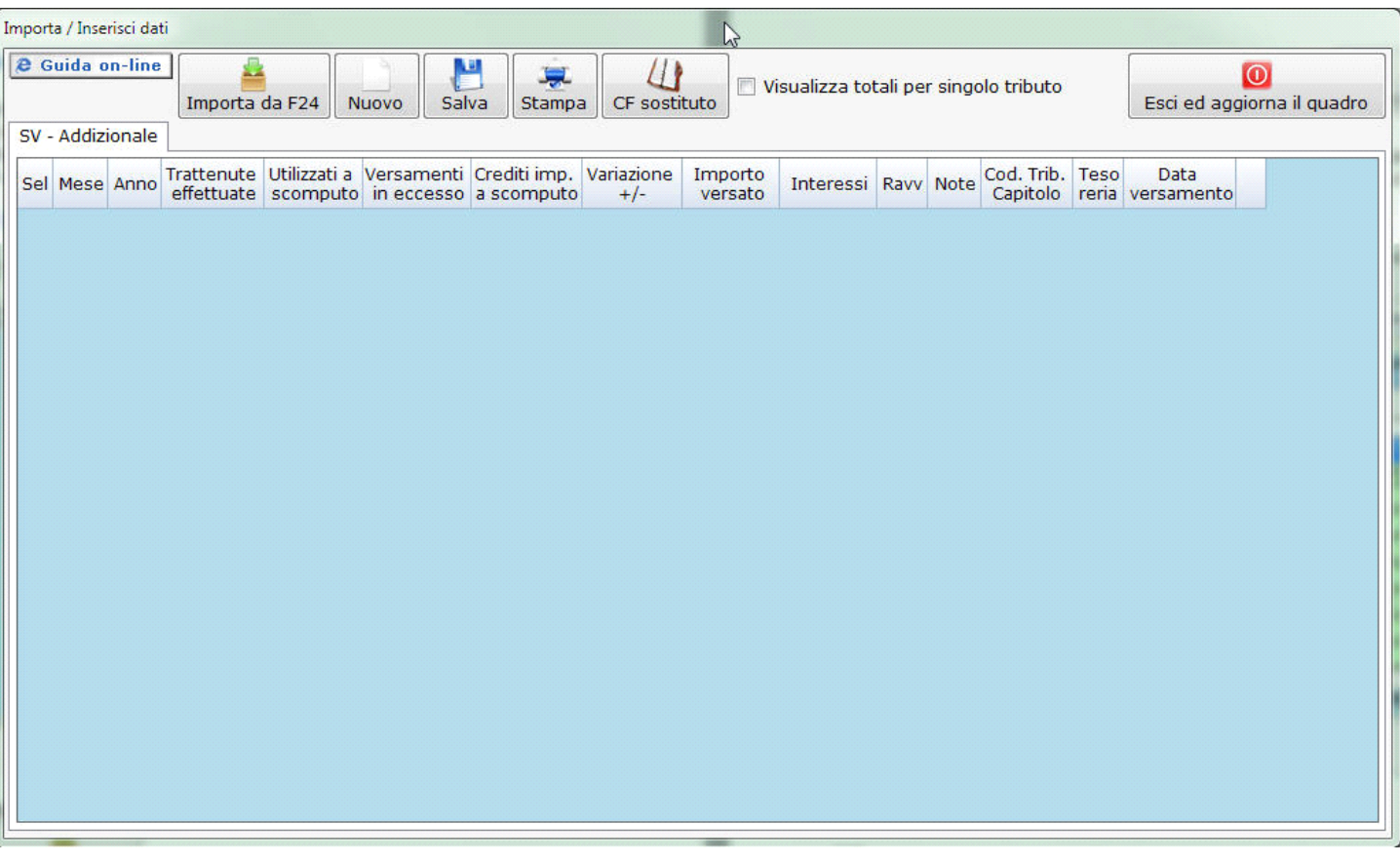

La gestione può essere compilata attraverso due modalità:

1. Cliccando il pulsante *Importa da F24*, è possibile importare nel quadro SV i dati provenienti dai modelli creati precedentemente nell'Applicazione F24 per il versamento dei tributi. In questo modo la procedura crea una riga per ogni tributo da inserire nel quadro SV, compilando i campi in base alle informazioni contenute nel modello F24. Per ogni tributo i campi gialli da input sono invece compilabili dall'utente.

**NB:** Condizione necessaria per l'importazione automatica è avere inserito la data di pagamento nel modello F24 nell'Applicazione F24.

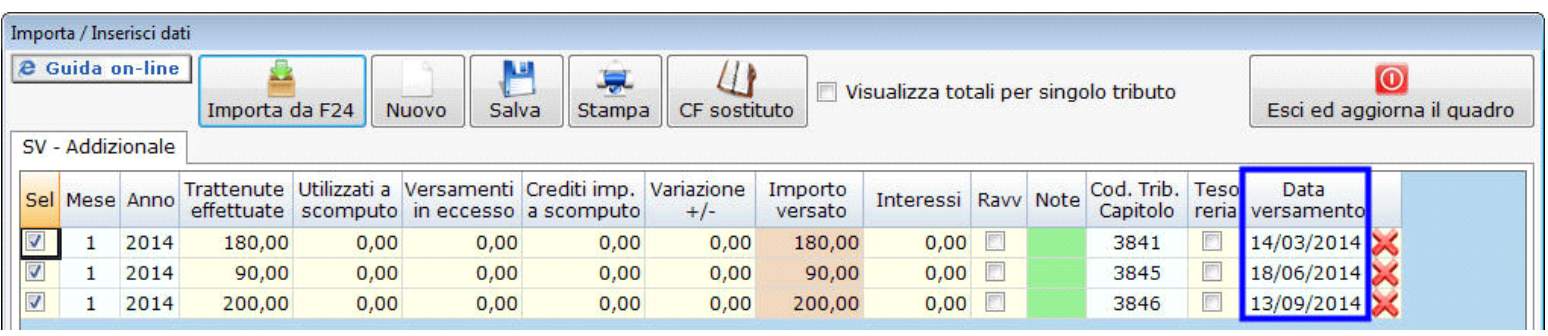

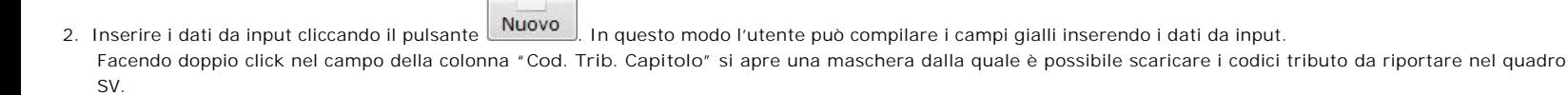

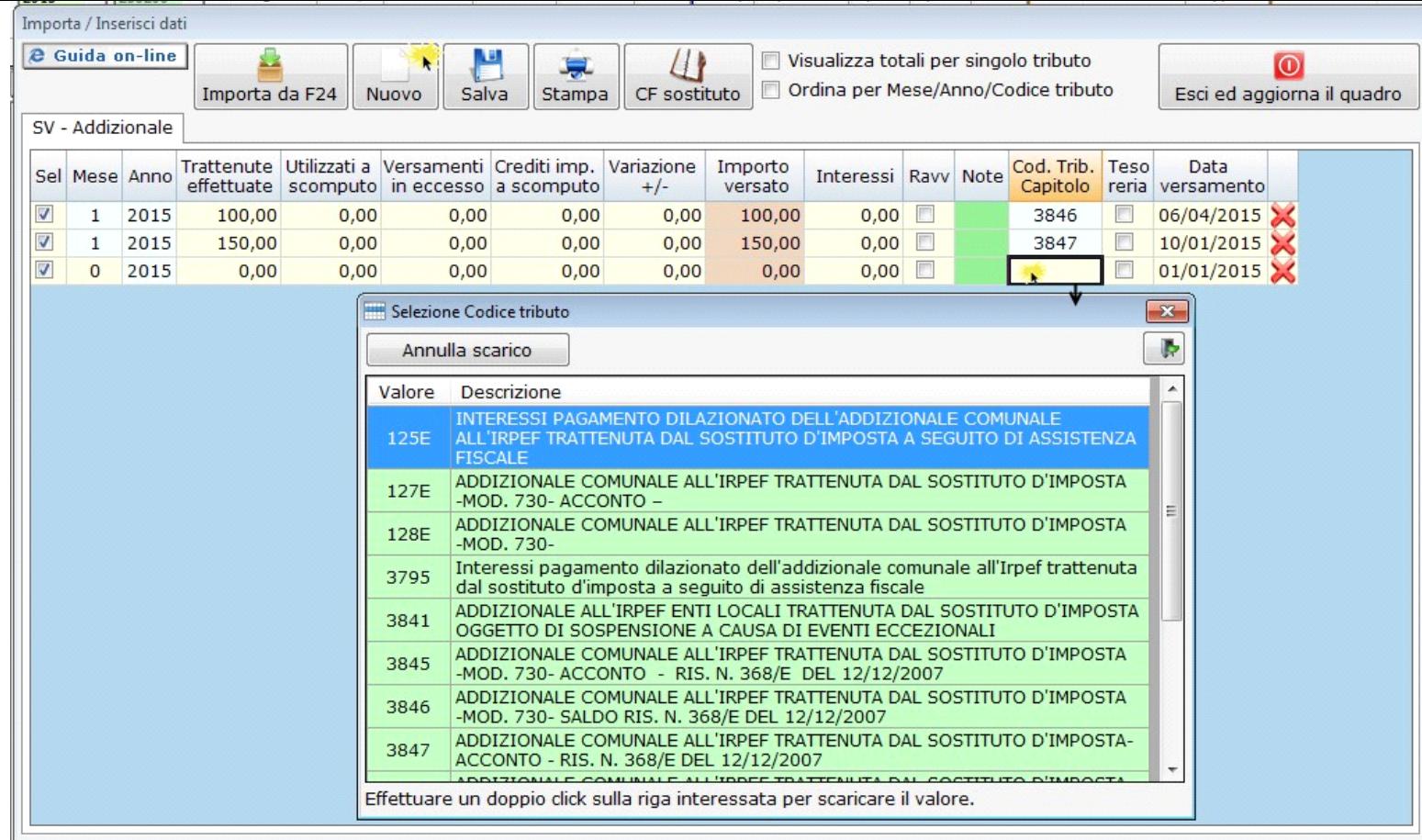

**NB:** In entrambe le modalità di inserimento dei dati è possibile modificare l'importo versato utilizzando il campo giallo "**Variazione +/-**" presente in ogni rigo.

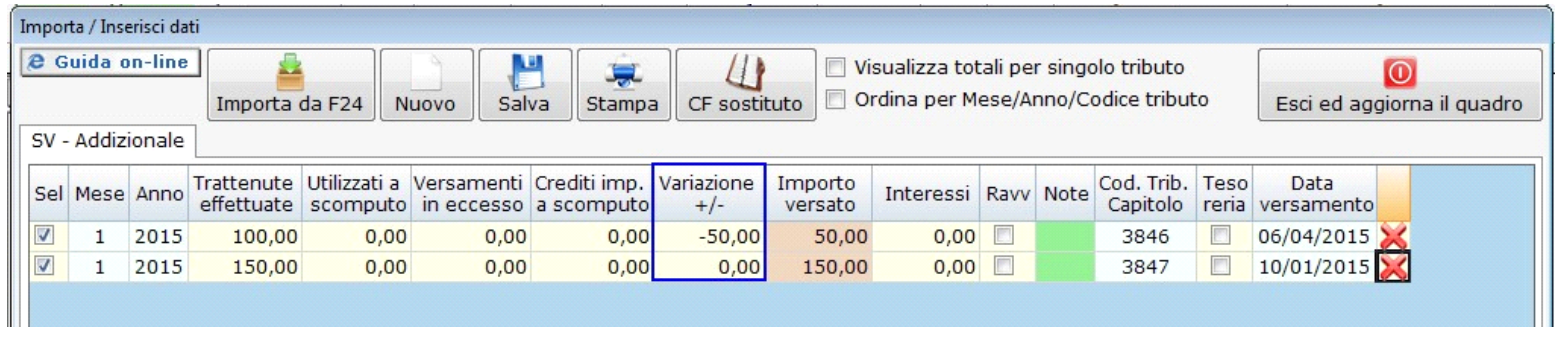

Per eliminare un tributo, cliccare su **in corrispondenza della riga del tributo** che si vuole cancellare e confermare l'eliminazione nel messaggio che compare.

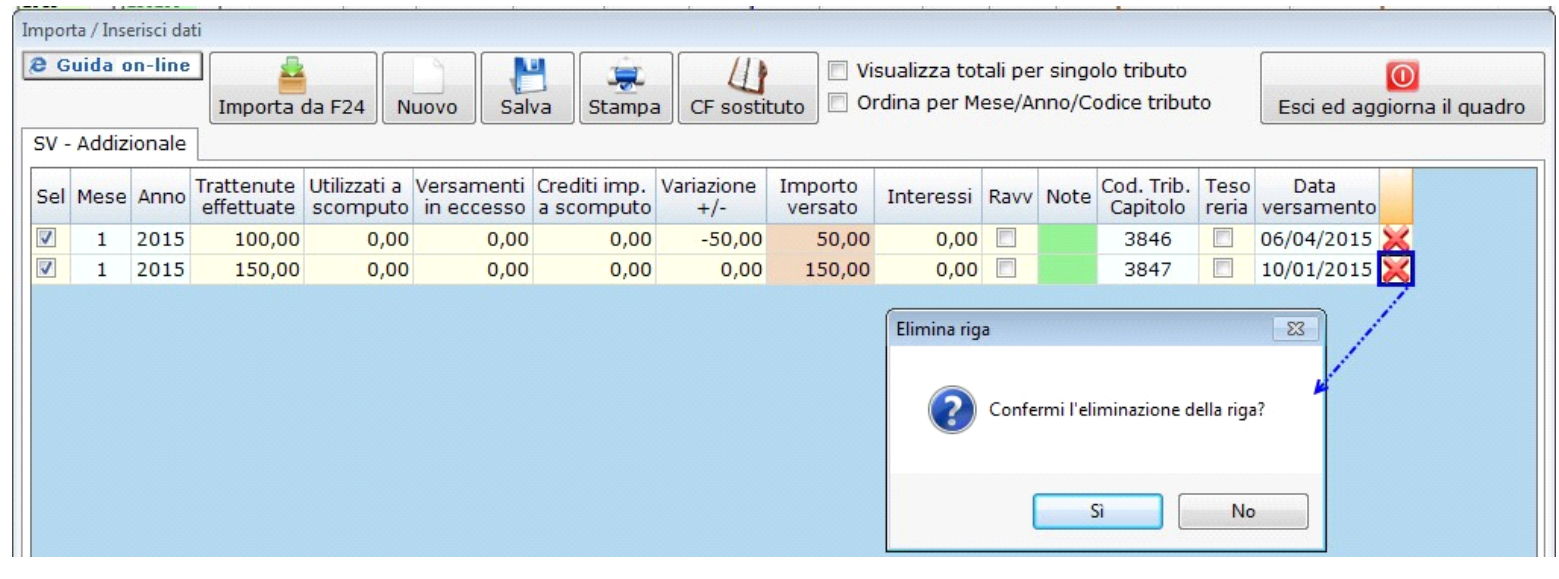

Qualora si vogliano visualizzare i totali dei tributi raggruppati per lo stesso codice, è necessario porre il flag su<br>Qualora si vogliano visualizzare i totali dei tributi raggruppati per lo stesso codice, è necessario por

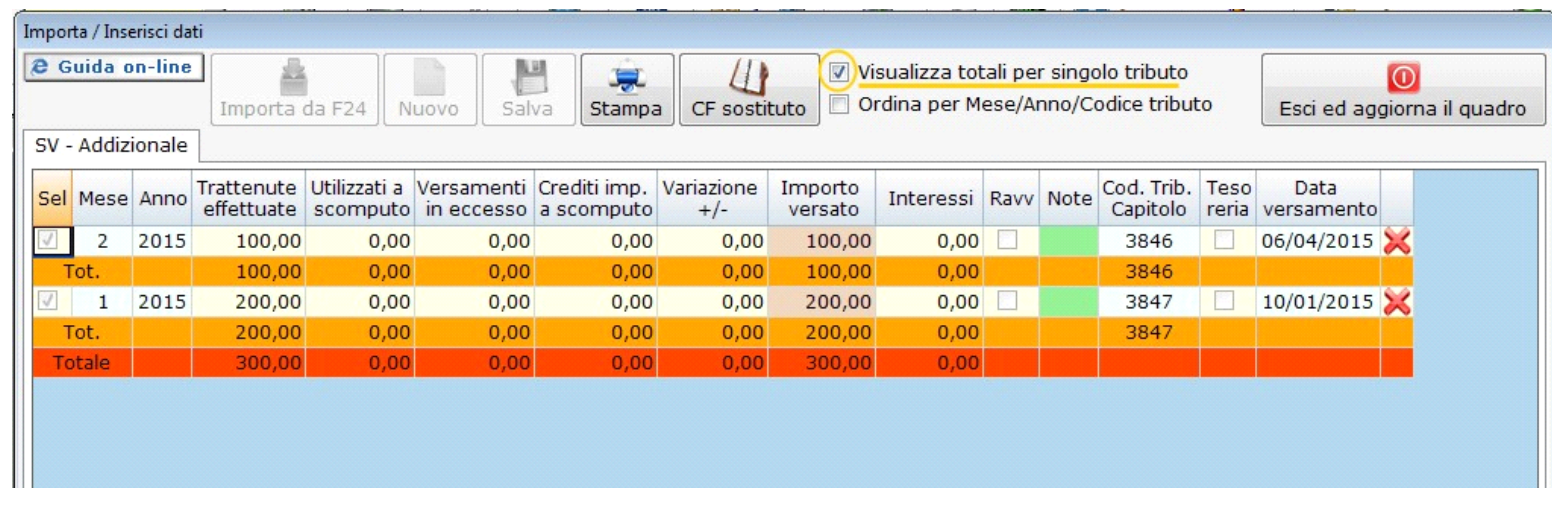

## **Campo "Note"**

Facendo doppio click nel campo verde "Note" si apre una maschera nella quale si può scegliere la "Nota" relativa ad un codice tributo. Nel caso in cui le "Note" da riportare per un codice tributo siano più di una procedere nel seguente modo:

- Dopo aver scaricato la prima "Nota", tornare nella maschera e apporre il check su "Aggiungi alla nota esistenze"

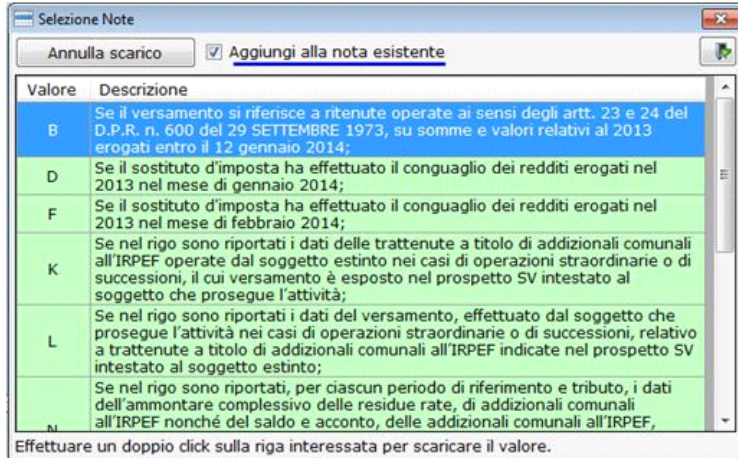

- Scegliere dall'elenco l'ulteriore "Nota" ed effettuare doppio click sulla riga interessata per scaricare il valore nella Gestione.

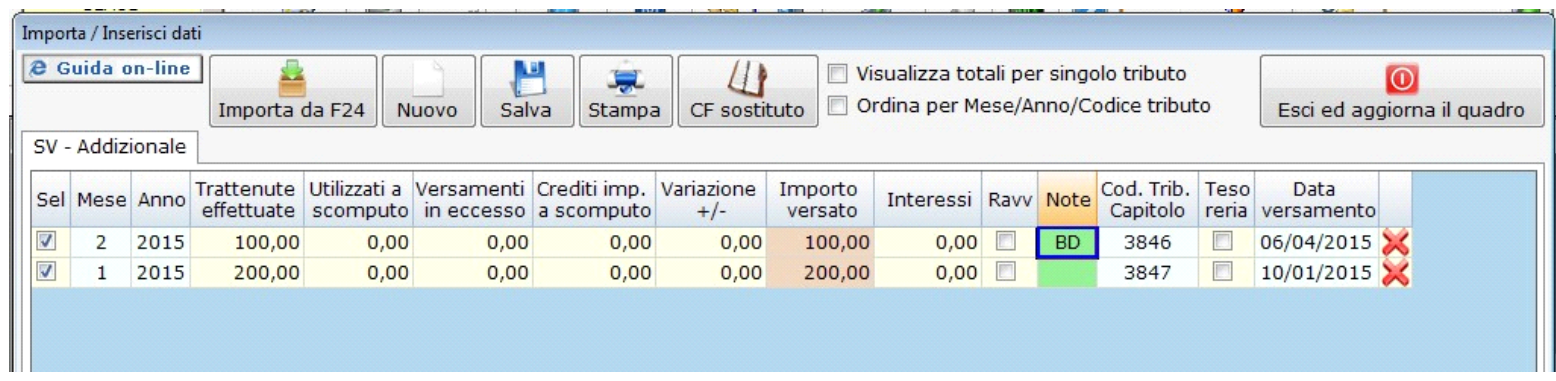

## **Operazioni straordinarie e successioni**

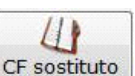

Qualora ne ricorrano le necessità, per inserire il codice fiscale del sostituto d'imposta si deve cliccare il **CF sostituto** pulsante all'interno della gestione.

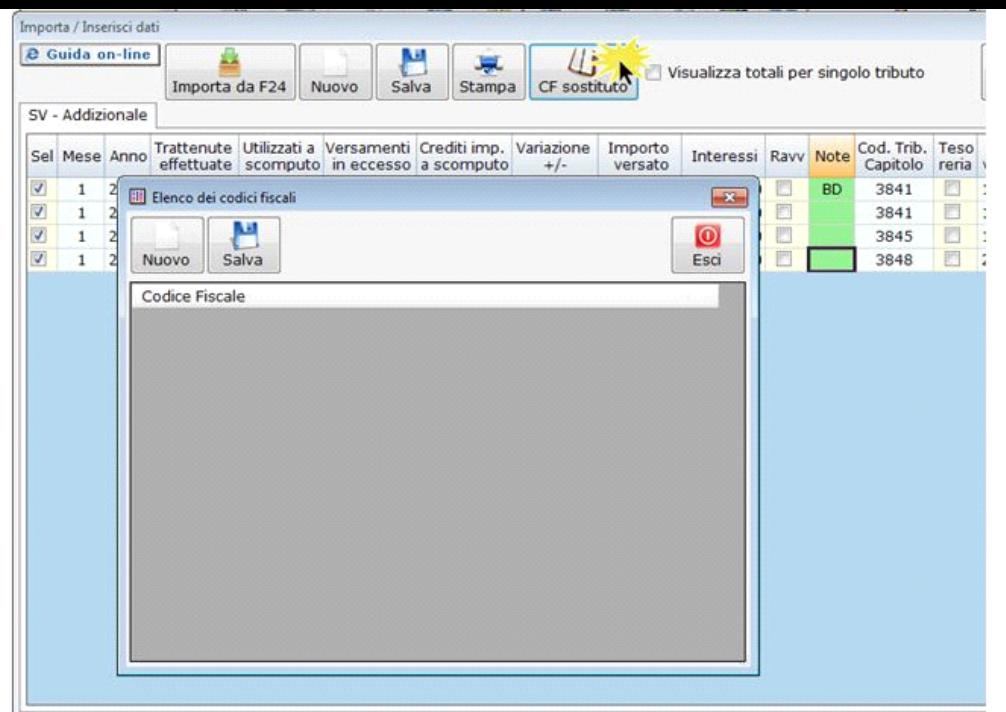

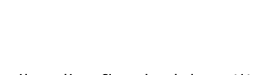

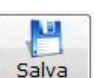

Nella maschera che si apre cliccare il pulsante **Nuovo**, inserire il codice fiscale del sostituto e salvare il dato cliccando il pulsante **Salva** 

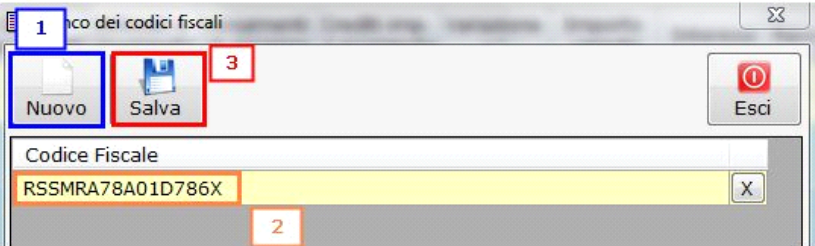

Nella maschera è possibile inserire più di un codice fiscale.

Per cancellare un codice fiscale inserito è sufficiente cliccare il pulsante  $\overline{X}$  in corrispondenza del dato da eliminare.

A questo punto uscendo dalla maschera, è possibile abbinare i codici tributo al codice fiscale del sostituto d'imposta.

**Per visualizzare la colonna "Codice fiscale sostituto d'imposta" scorrere verso destra con la barra posta in fondo alla gestione**.

Nella colonna "Codice fiscale sostituto di imposta" fare doppio click sul campo di colore verde e, dalla maschera che si apre, scaricare il codice fiscale del sostituto.

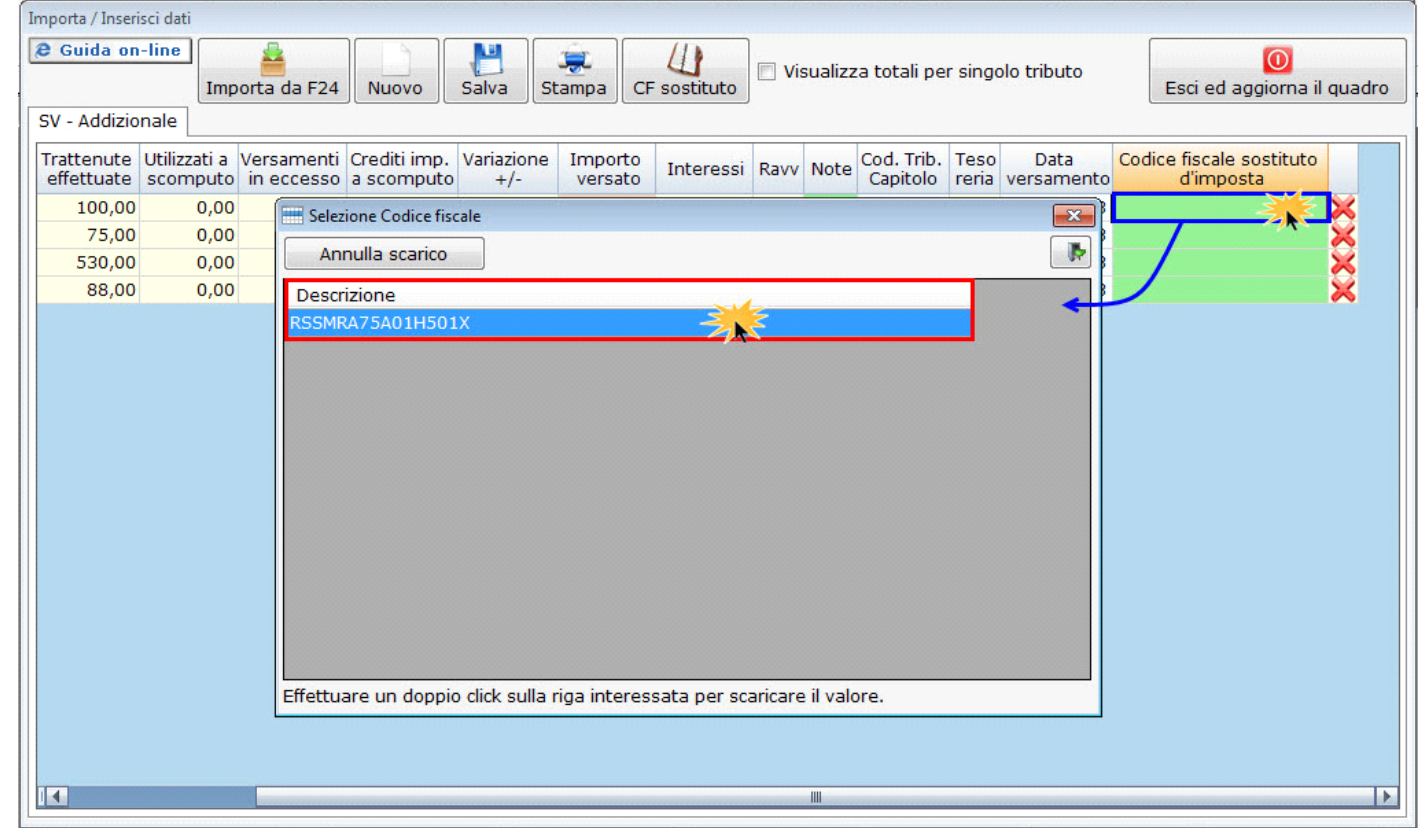

Una volta effettuato l'abbinamento, scaricando il dati nel quadro, il software crea per ogni codice fiscale un modulo, inserendovi i codici tributo abbinati.

## **Operazioni conclusive per scaricare i dati nel quadro**

Una volta completato l'inserimento dei dati nella gestione è necessario salvare cliccando il pulsante . Salva ... Poi per riportare i dati nel quadro si deve cliccare il ΙO

pulsante in alto a destra **Esci ed aggiorna il quadro**: in questo modo il software aggiorna il quadro SV con i dati precedentemente inseriti nella gestione.

**NB:** Qualora non si vogliano scaricare nel quadro SV alcuni tributi, togliere il flag nella colonna "Sel" in corrispondenza del tributo che non si vuole inserire nel modello e ΙOΙ

cliccare su **Esci ed aggiorna il quadro**: in questo modo il software riporta solo i dati dei tributi selezionati escludendo quello privo del flag.

P

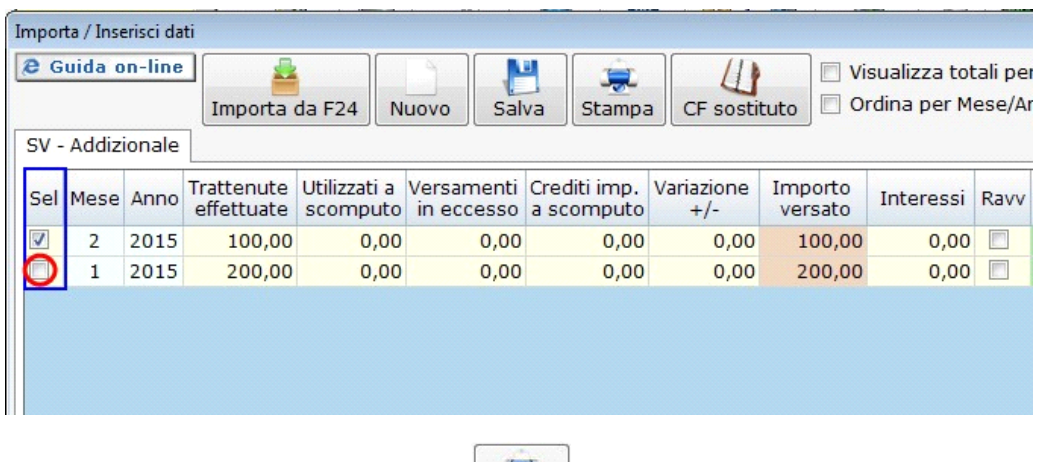

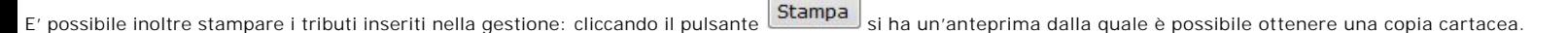

است